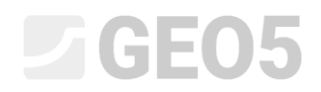

Инженерное руководство №42

Обновлено: 10/2020

## Создание Отчета по результатам полевых испытаний

Программа: Стратиграфия - Таблицы Файл: Demo\_manual\_42.gsg

В этом руководстве покажем, как создавать документацию по результатам полевых испытаний.

Следующими будут руководства:

Инженерное руководство № 43 – Создание профилей грунта по результатам полевых испытаний. Инженерное руководство № 44 – Создание пользовательских шаблонов

### Скважина BH1

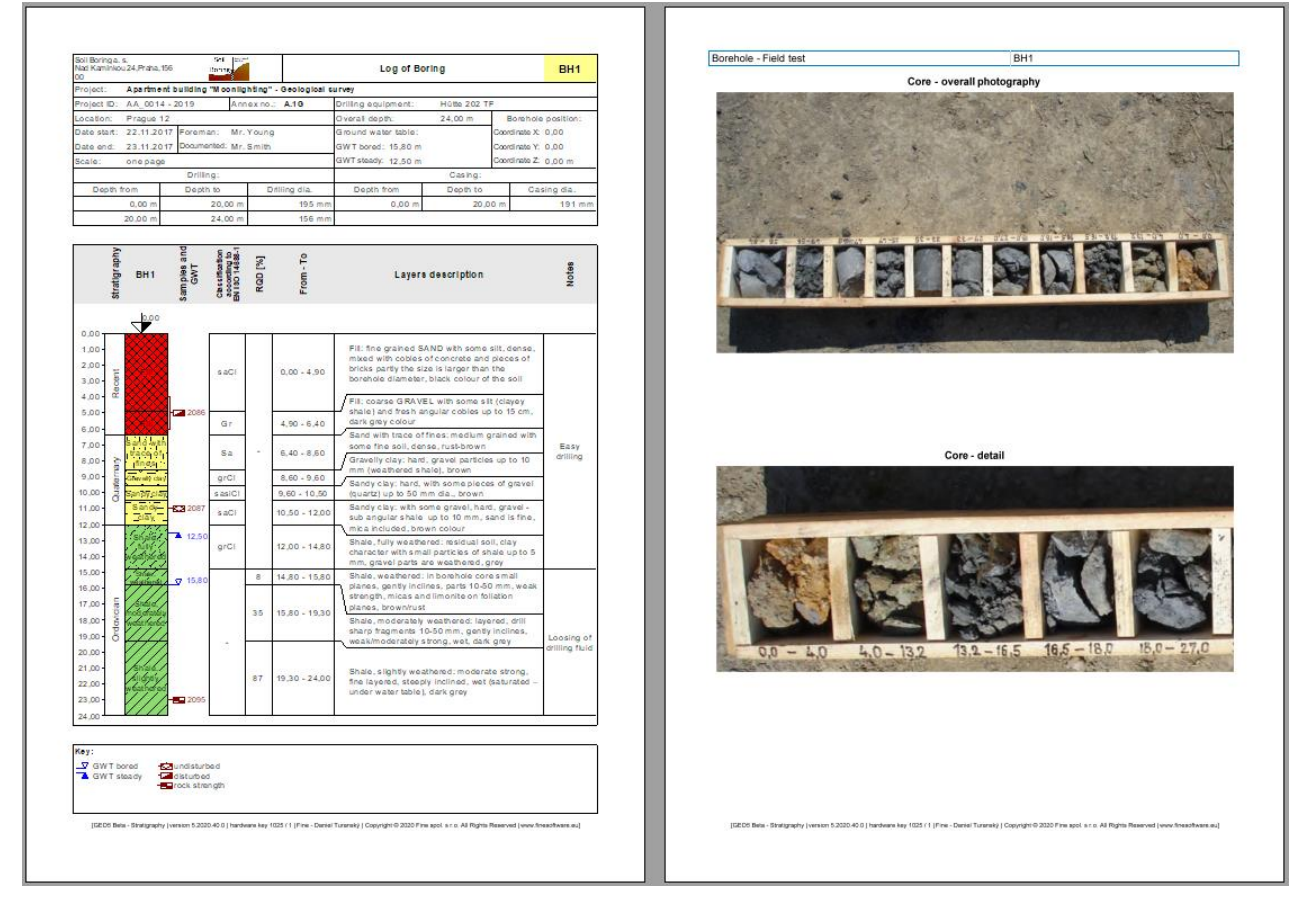

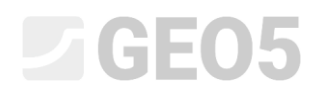

## Статическое зондирование CPT1

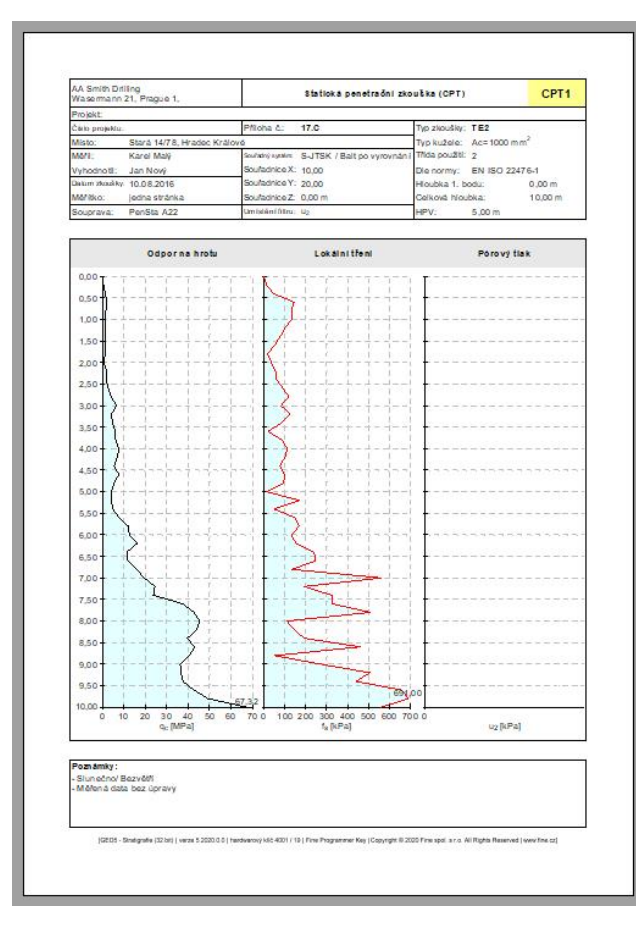

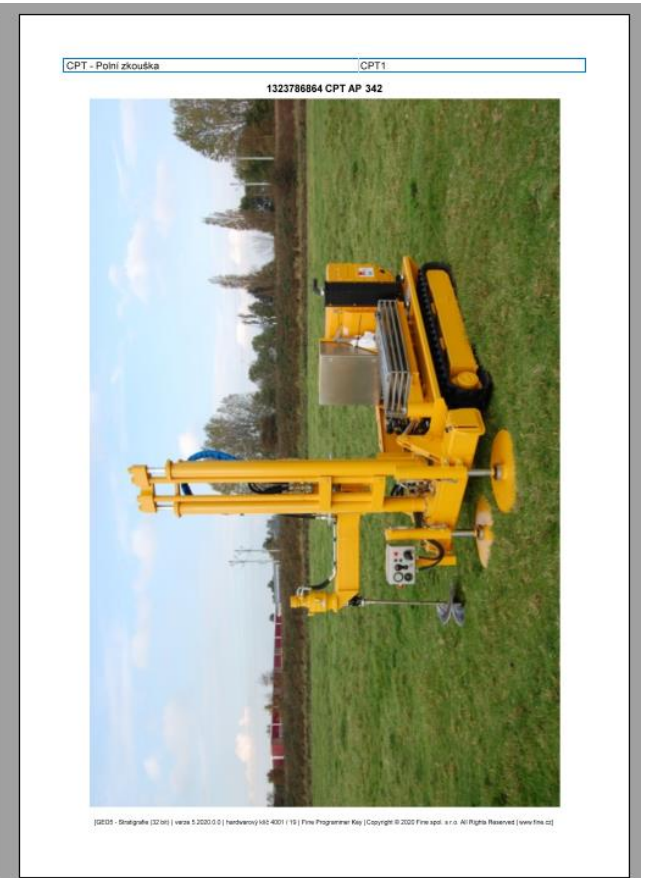

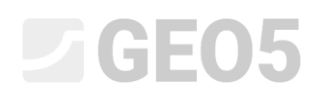

### **Решение:**

Во вкладке "Шаблоны" проверьте, установлен ли шаблон, который вы хотите использовать. В данном случае - "EN-Standard" (если выбран другой шаблон, мы можем изменить его, нажав кнопку "Выбрать

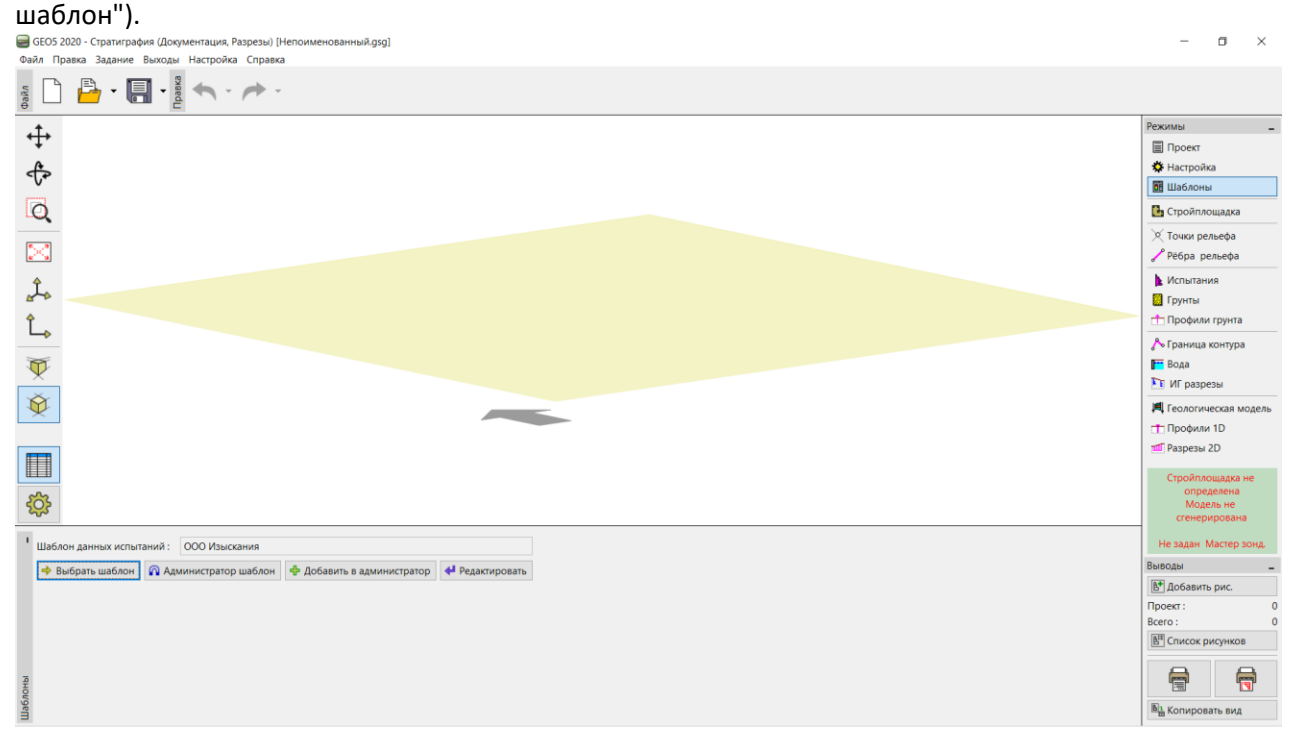

Программа всегда работает со всей строительной площадкой и ее моделью. Однако этот факт не ограничивает нас при создании документации по испытаниям. Мы пропустим "Стройплощадку", "Точки рельефа", "Ребра рельефа" и перейдем непосредственно к вкладке "Испытания", где нажмем кнопку "Добавить".

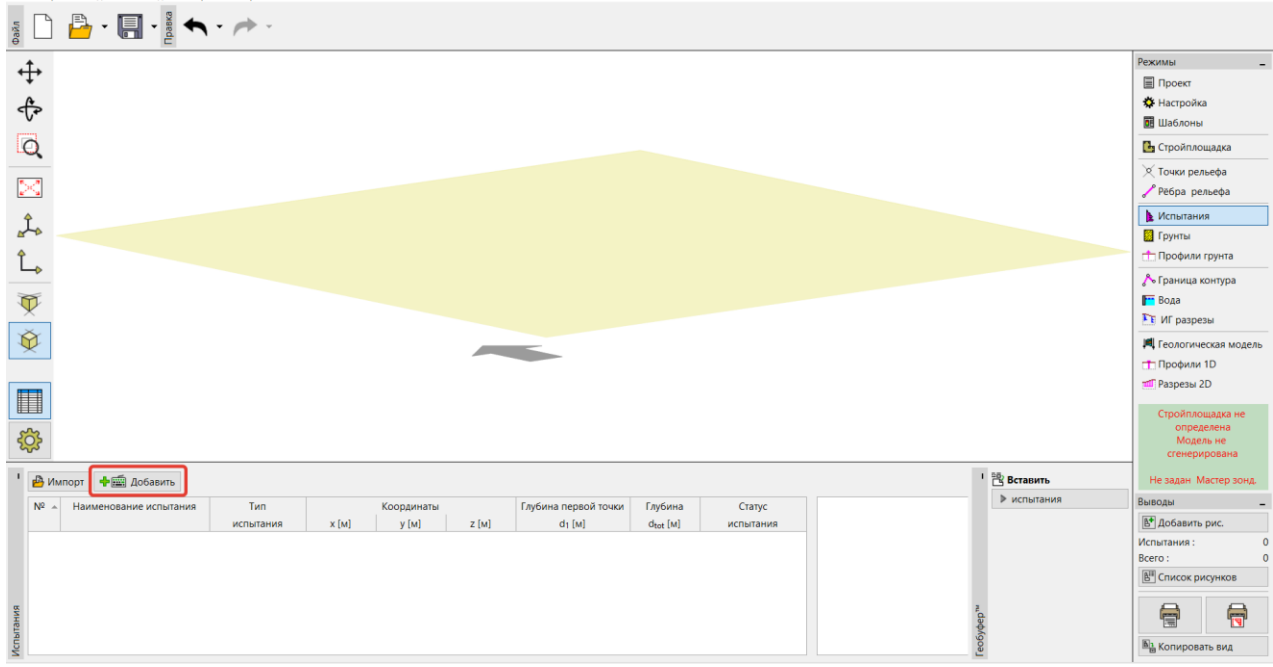

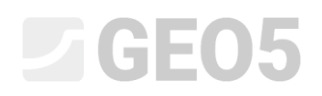

#### Во-первых, добавим скважину.

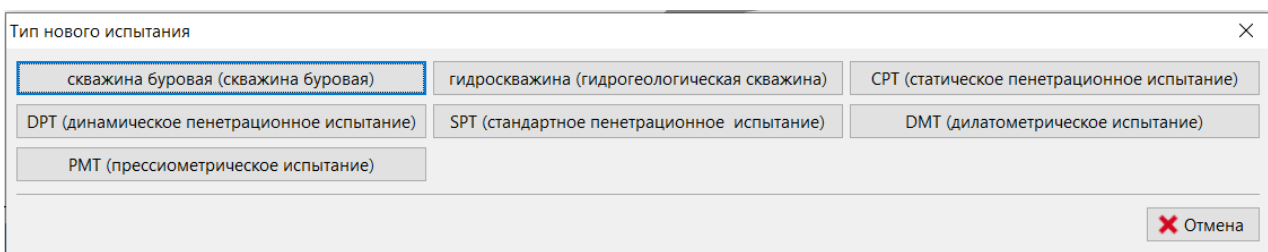

После нажатия кнопки "скважина буровая" появится диалоговое окно. Во-первых, введите необходимые данные – наименование испытания: (BH1), координаты (поскольку мы вводим данные для вымышленной скважины, мы введем [0,0]). Затем мы продолжим вводить отдельные слои грунта. Используйте кнопку "Добавить (на конец)" для ввода первого слоя. Введенный слой отображается и отрисовывается в правой части экрана.

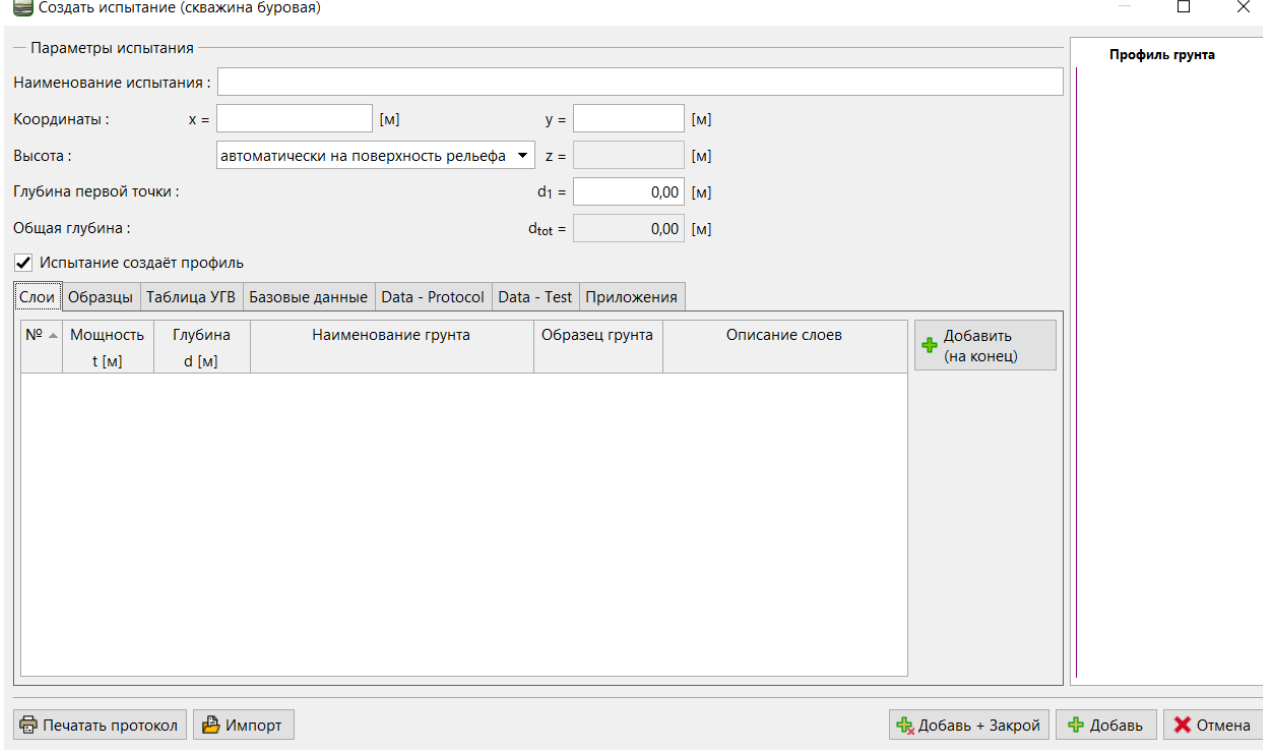

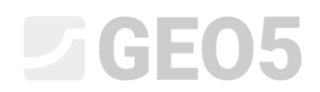

Обязательные данные включают толщину или глубину слоя, наименование грунта, рисунок и цвет. Необязательные данные - это подробное описание слоя и данных в правой части окна (желтый фон).

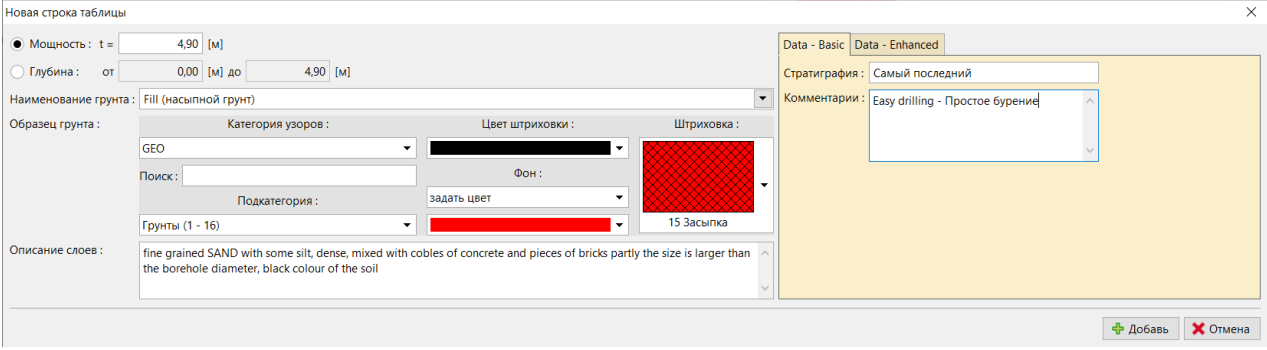

*Примечание: Данные в правой (желтой) части окна определяются в шаблоне. Вы можете установить любое количество различных типов данных (текст, числа, перечисления, дата, время) – для получения дополнительной информации см. Инженерное руководство №44 - Cоздание пользовательского шаблона.*

Нажав кнопку "Добавь", вы сохраните слой и перейдете к вводу другого слоя.

Грунты (включая их образцы, цвета и пользовательские данные) автоматически сохраняются в базе данных программы. Это удобно, если вам нужно ввести один слой несколько раз (либо в пределах одной скважины, либо различных скважин). Мы автоматически загрузим все данные из ранее сохраненных слоев. Вы можете получить доступ к базе данных грунтов, нажав кнопку со стрелкой рядом со строкой ввода наименования грунта.

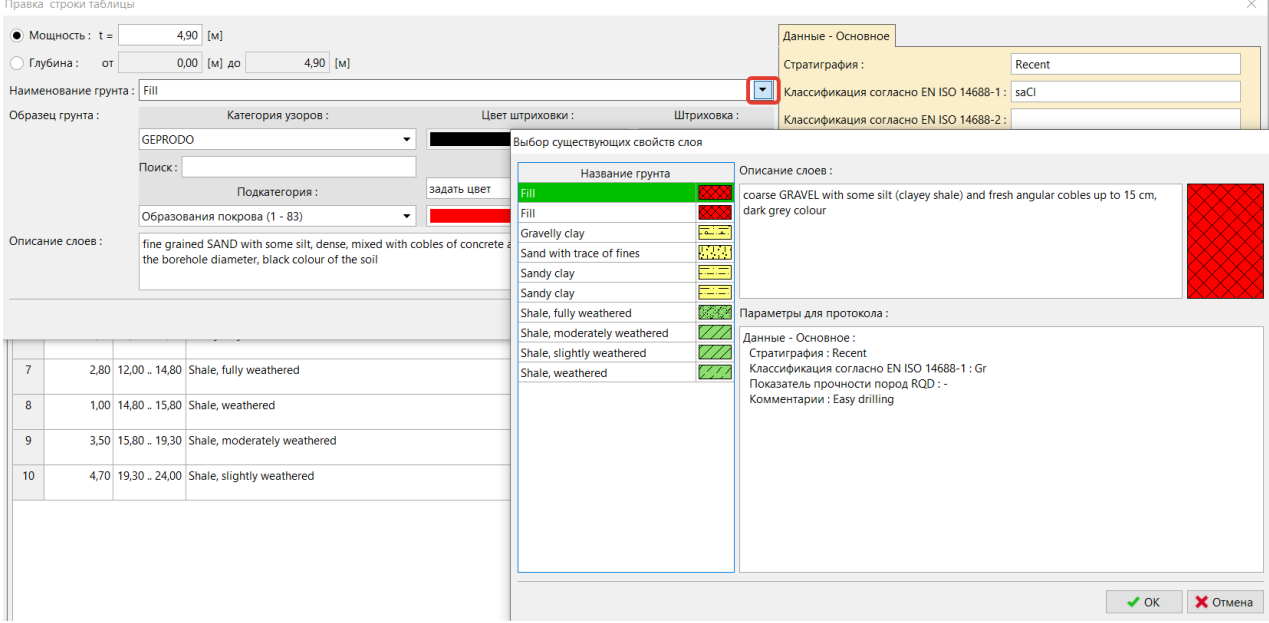

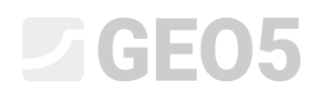

После ввода всех слоев закройте окно с помощью кнопки "Отмена". Вы вернетесь к основному окну ввода данных по скважине.

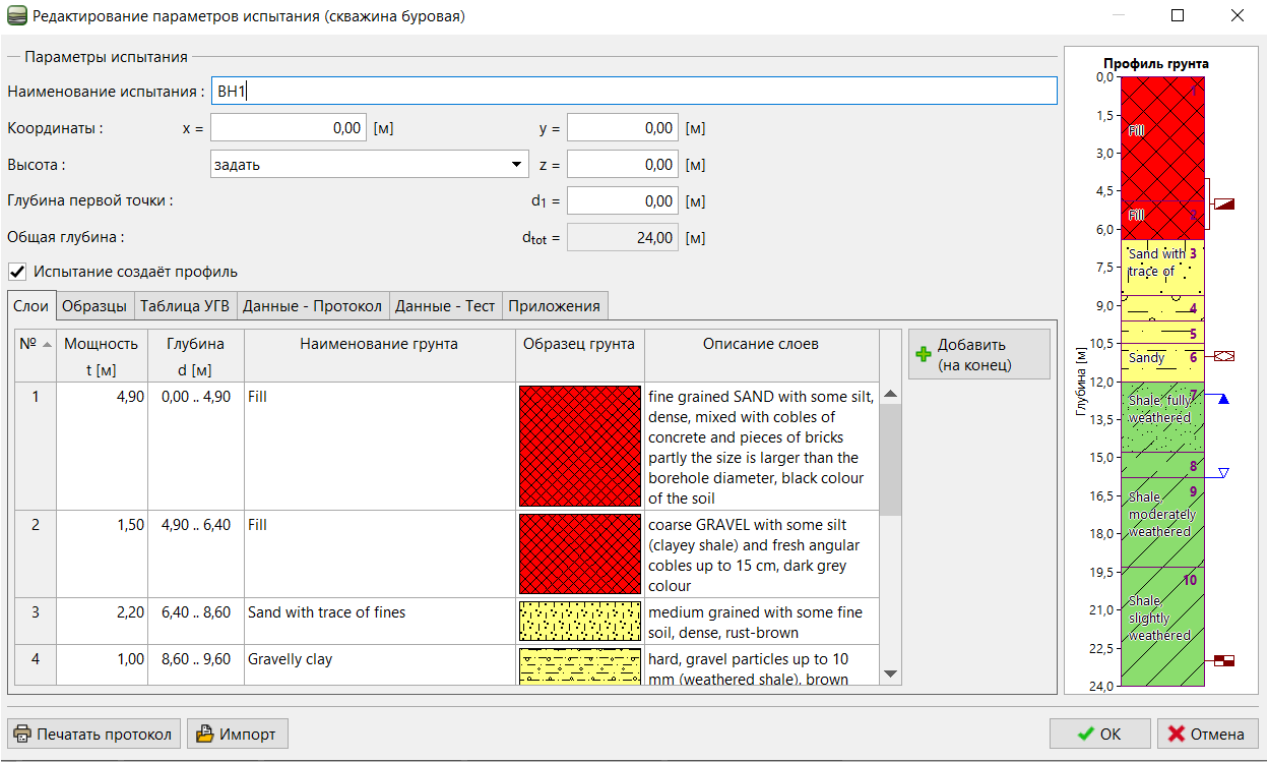

Теперь мы перейдем к вкладкам для ввода образцов и введем взятые образцы. Вы всегда можете увидеть введенные образцы в разделе "Профиль грунта" в правой части диалогового окна.<br>• Редактирование параметров испытания (скважина буровая)  $\Box$  $\checkmark$ 

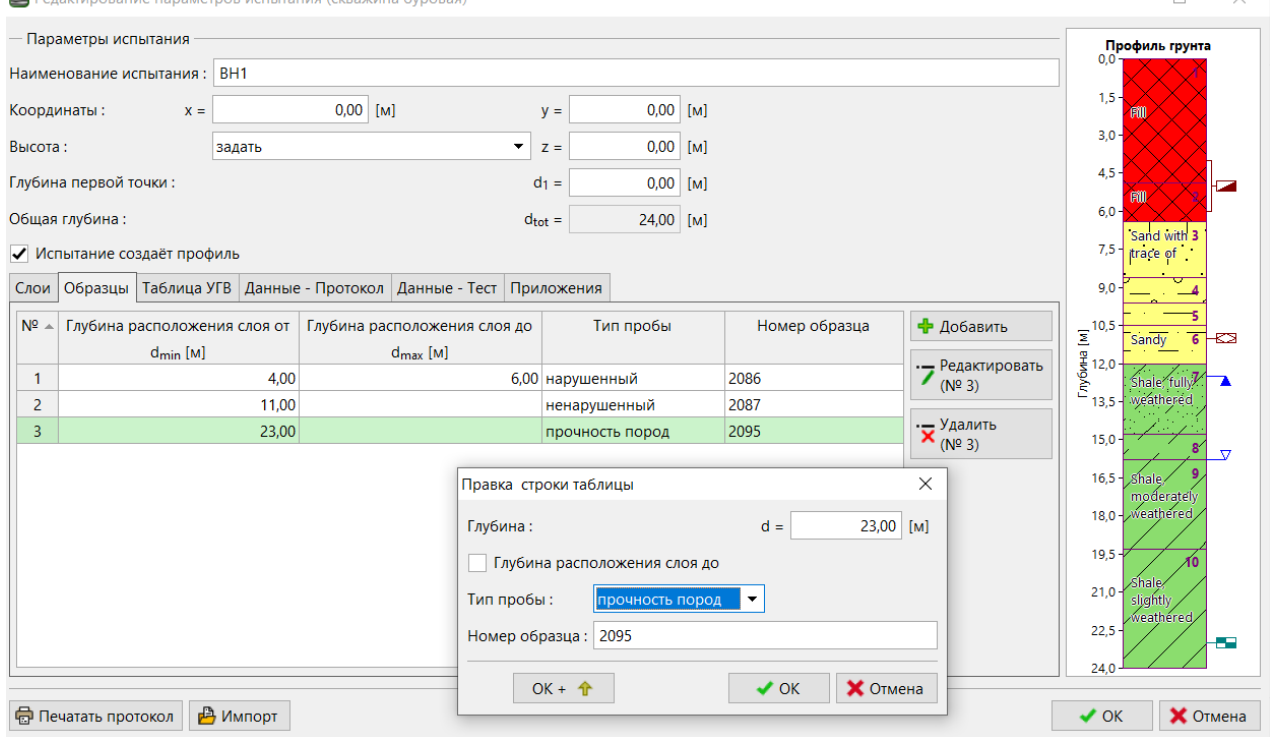

Аналогично введем уровень грунтовых вод.

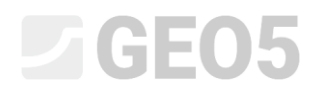

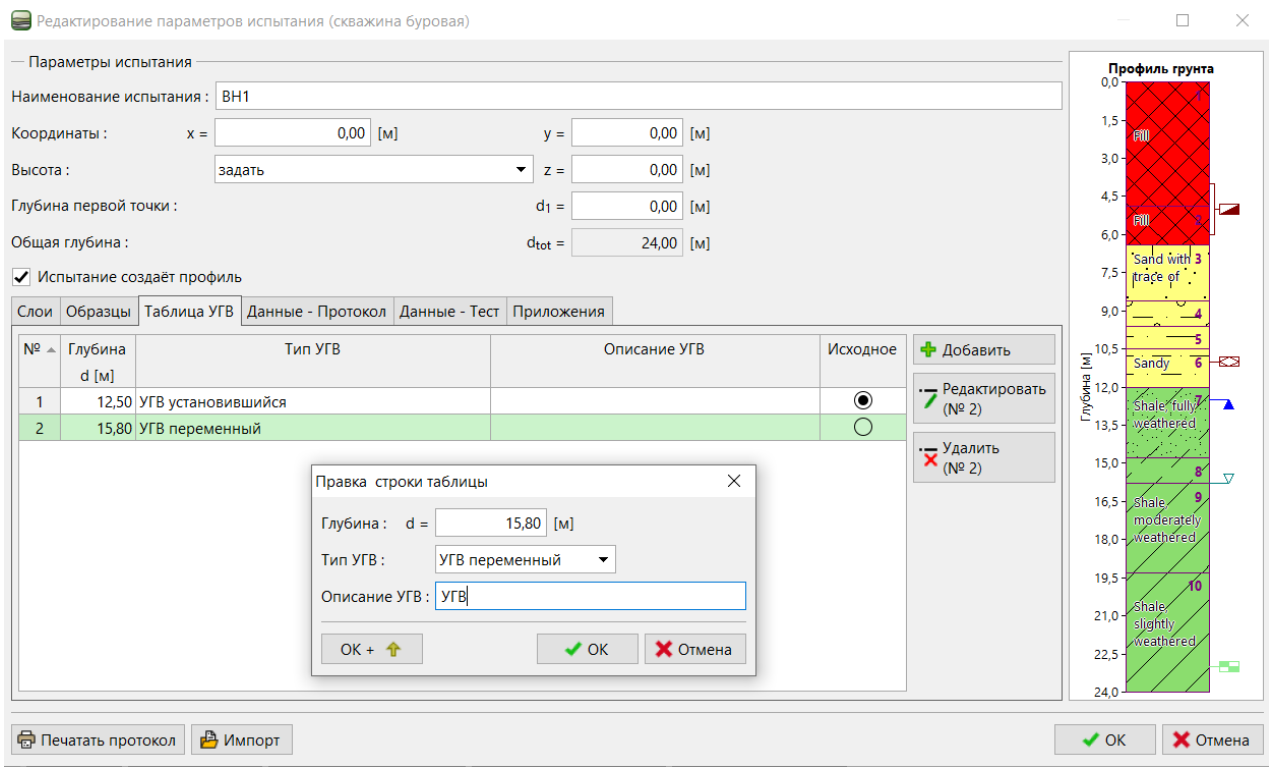

## Добавим дополнительные (определяемые пользователем) данные о скважине для печати в отчете.

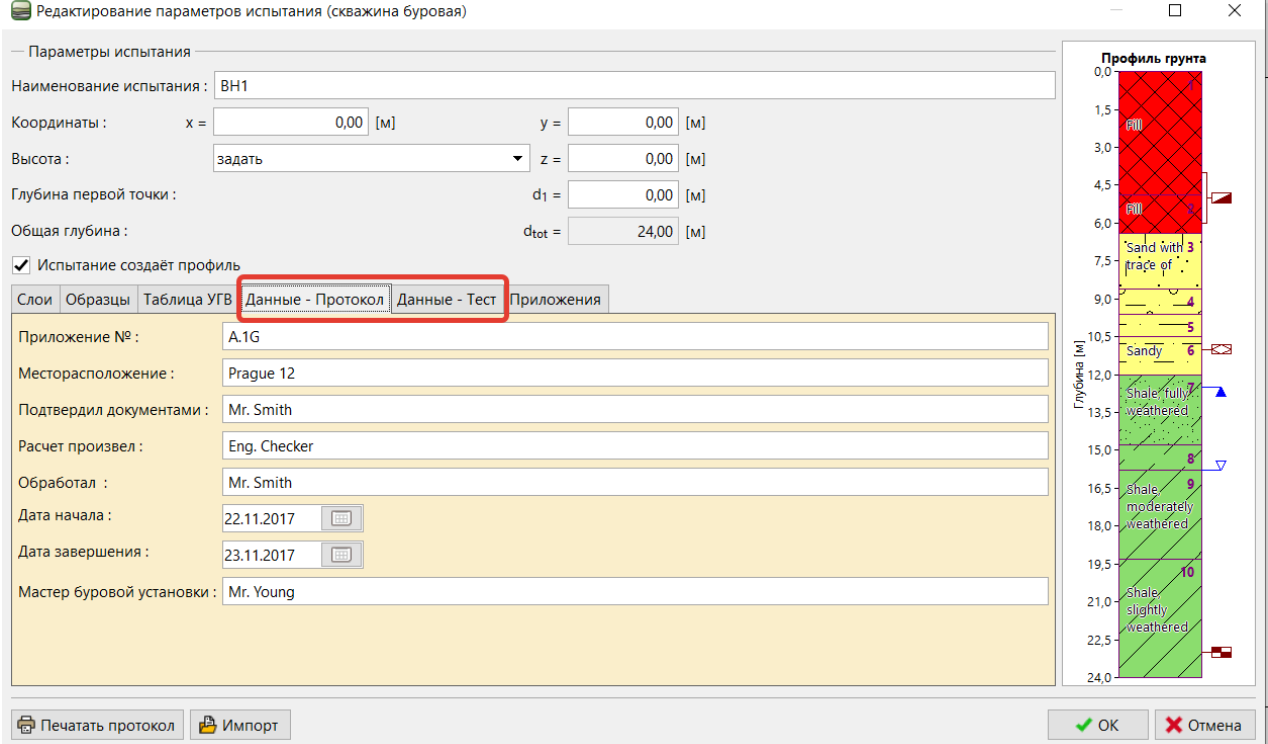

*Примечание: Данные, определяемы пользователем (желтый фон), задаются в таблице. Вы можете задать любое количество различных типов данных (текст, числа, нумерация, дата, время) – Больше информации в Инженерном руководстве №44 – Создание пользовательских шаблонов.*

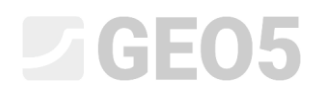

## Мы можем загружать фотографии или PDF-документы в раздел Приложений. Нажмите кнопку "Загрузить" и загрузите нужную картинку.

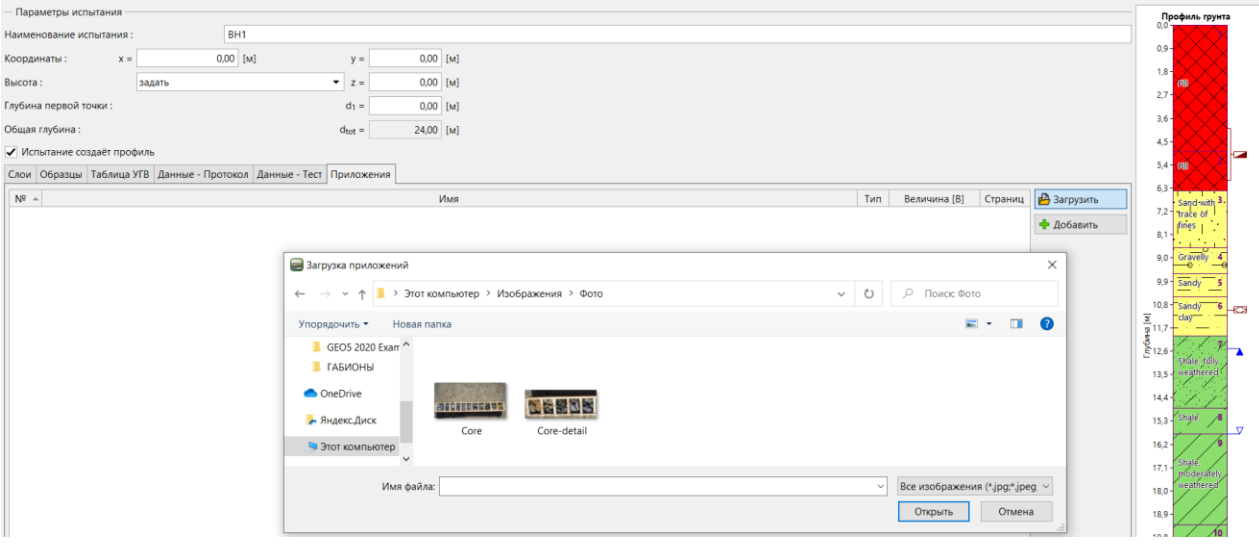

Открываем фото в окне "Редактировать" и вводим название и описание.

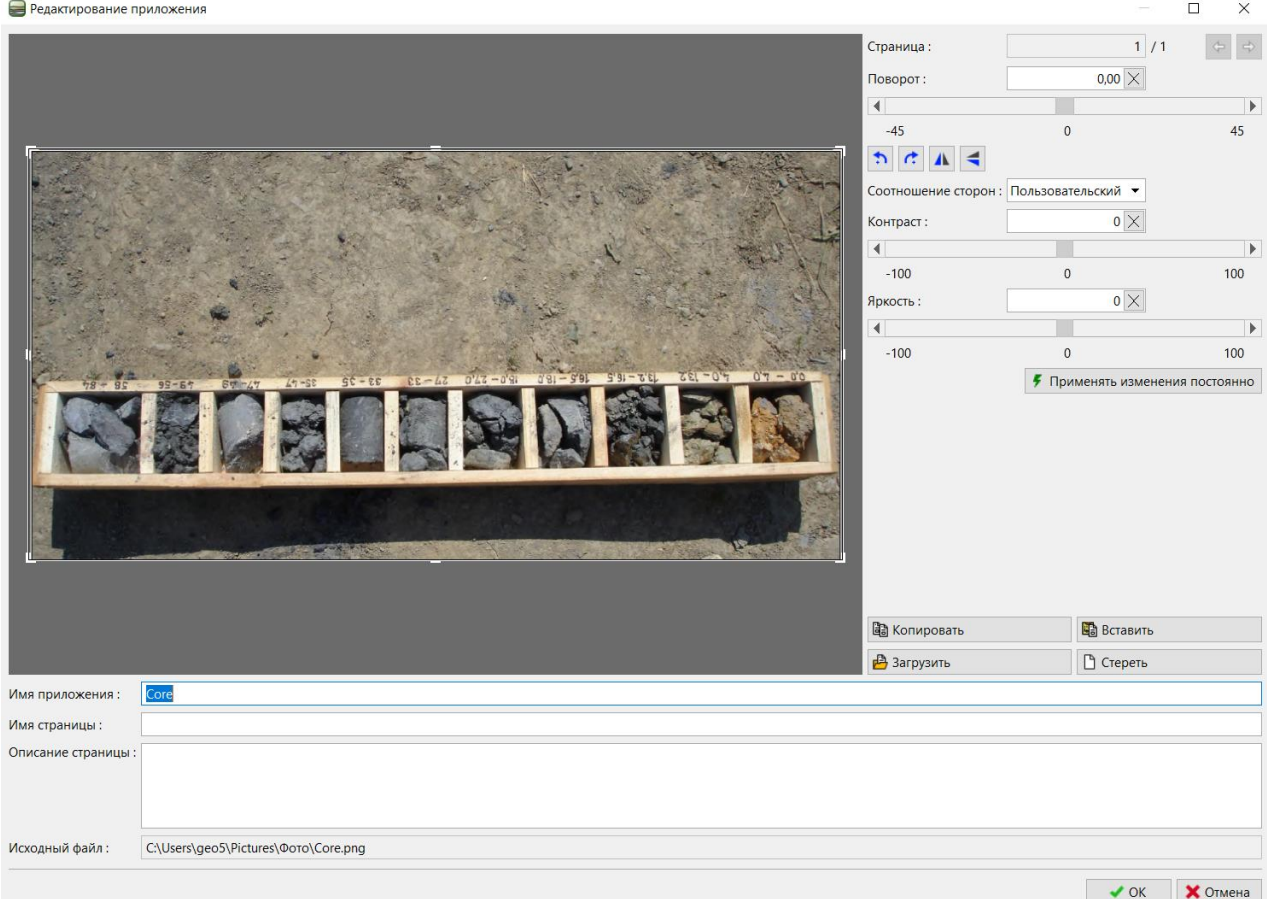

В этом окне мы можем редактировать фото. Загружаем ту же фотографию еще раз. Поворачиваем фотографию на 180 градусов и увеличиваем масштаб детали с образцами глубиной до 27 метров. Мы также можем изменить контрастность и яркость. После нажатия кнопки "Применить изменения", вы сохраните измененную фотографию в качестве нового вложения.

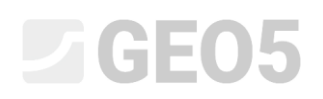

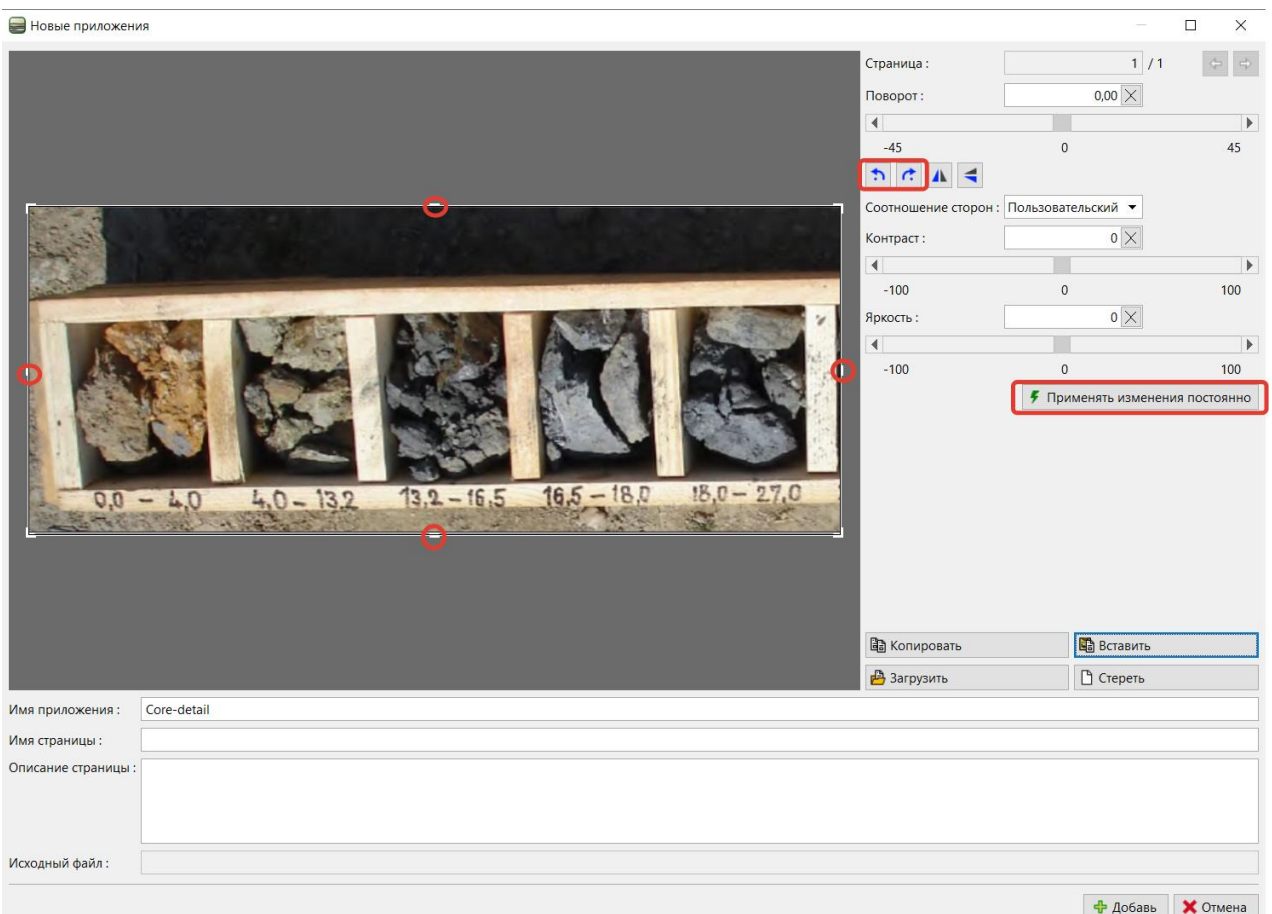

В списке вложений мы видим, что второе вложение намного меньше из-за сокращения. Это может помочь сохранить размер файла данных, так как все загруженные вложения становятся его частью. Редактирование параметров испытания (скважина буровая)  $\Box$  $\mathsf{X}$ 

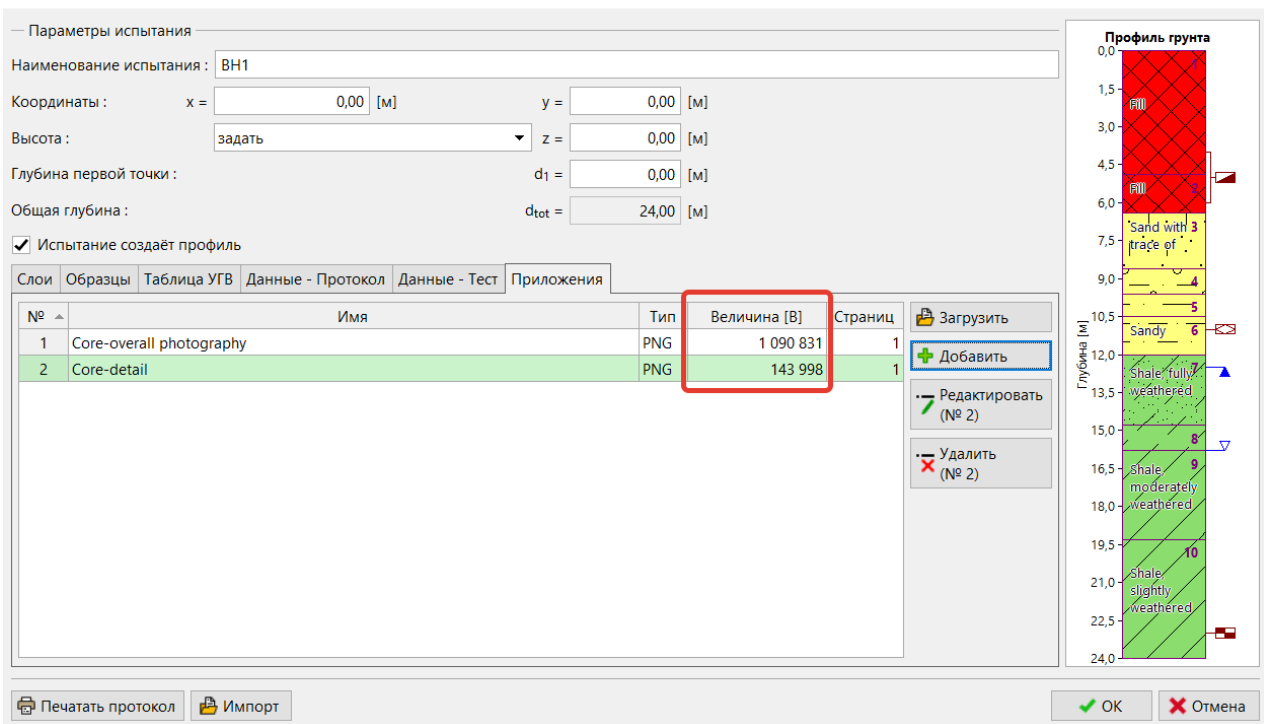

Таким образом, мы завершили ввод по скважине BH1 – нажав кнопку "Печатать протокол", мы напечатаем это. Если удовлетворены результатом, нажмите кнопку "ОК", чтобы сохранить его.

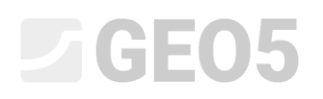

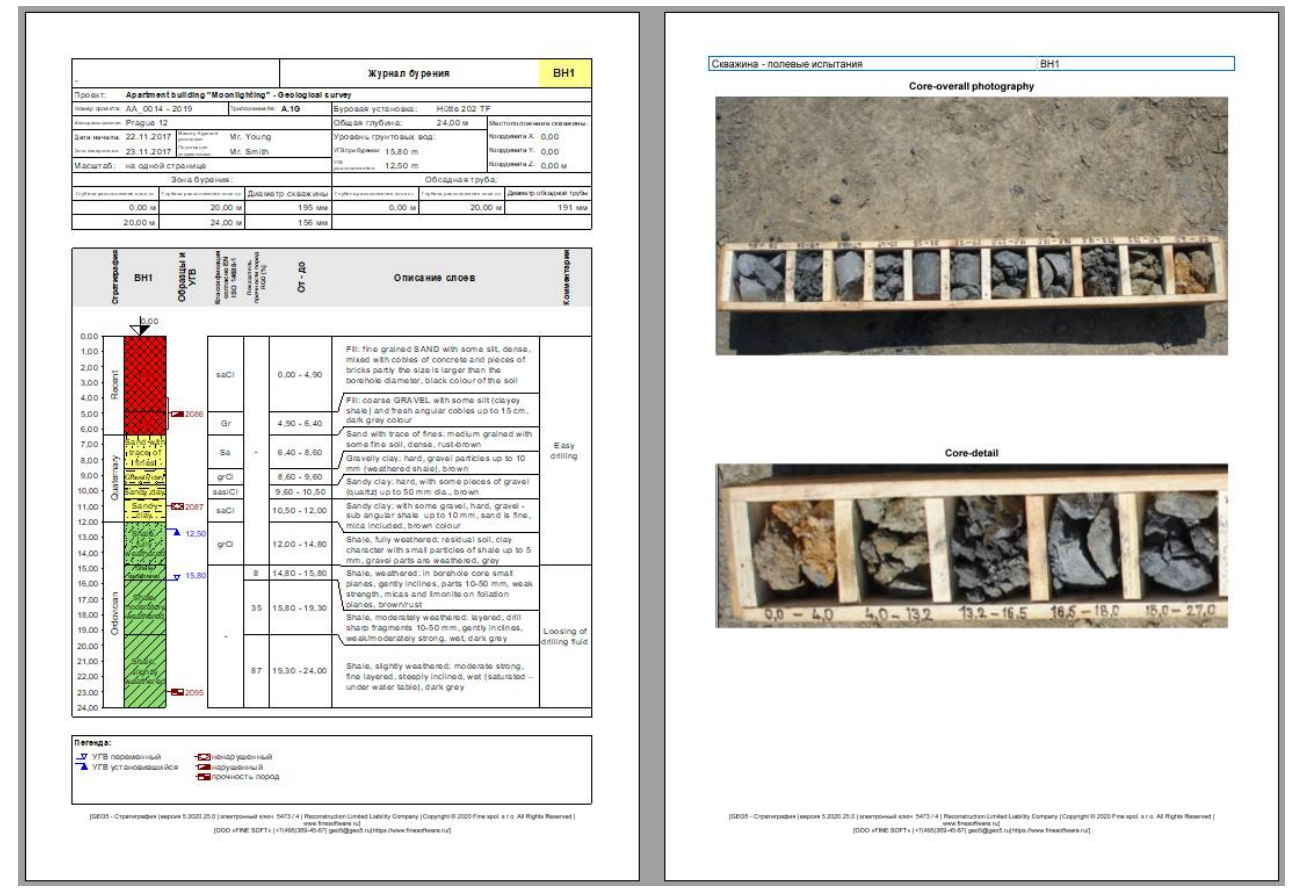

Переходим к вводу данных испытаний CPT. Импортируем их непосредственно в формате .xls из файла, который получили от геологов.

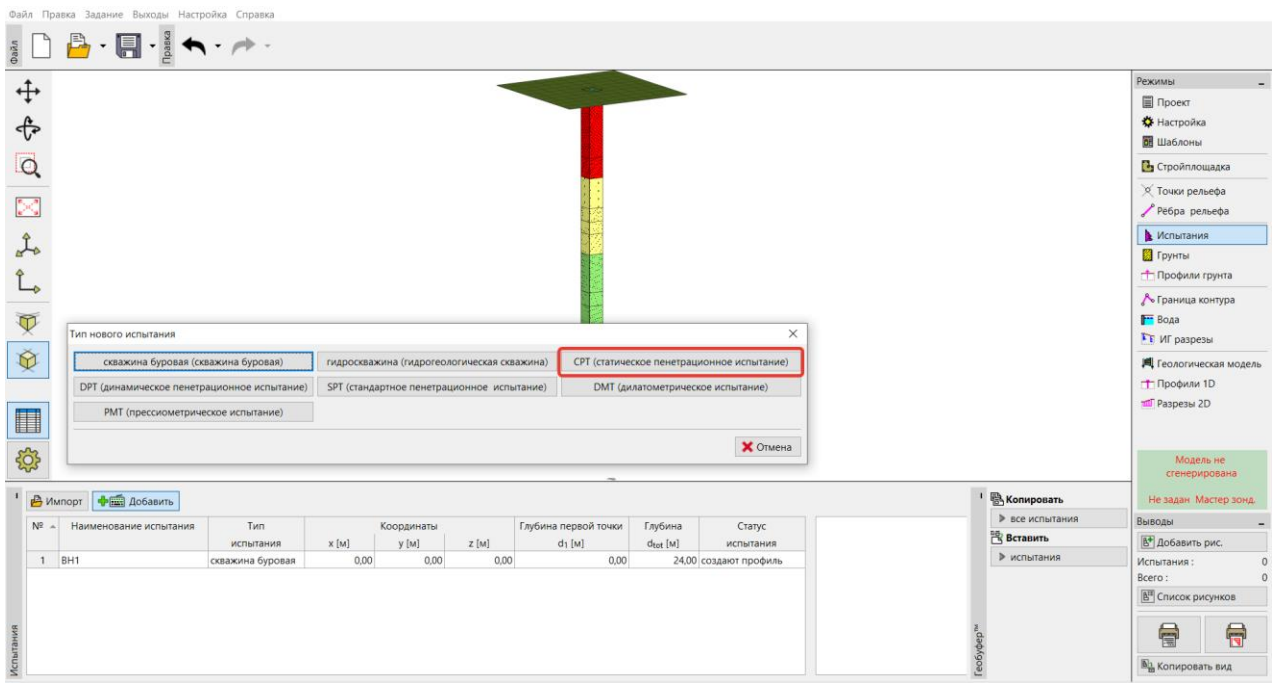

Выбираем текстовый формат и используем кнопку "Добавить" для выбора файлов, который хотите импортировать. Импортируем их.

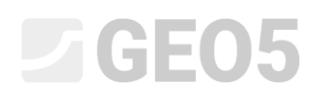

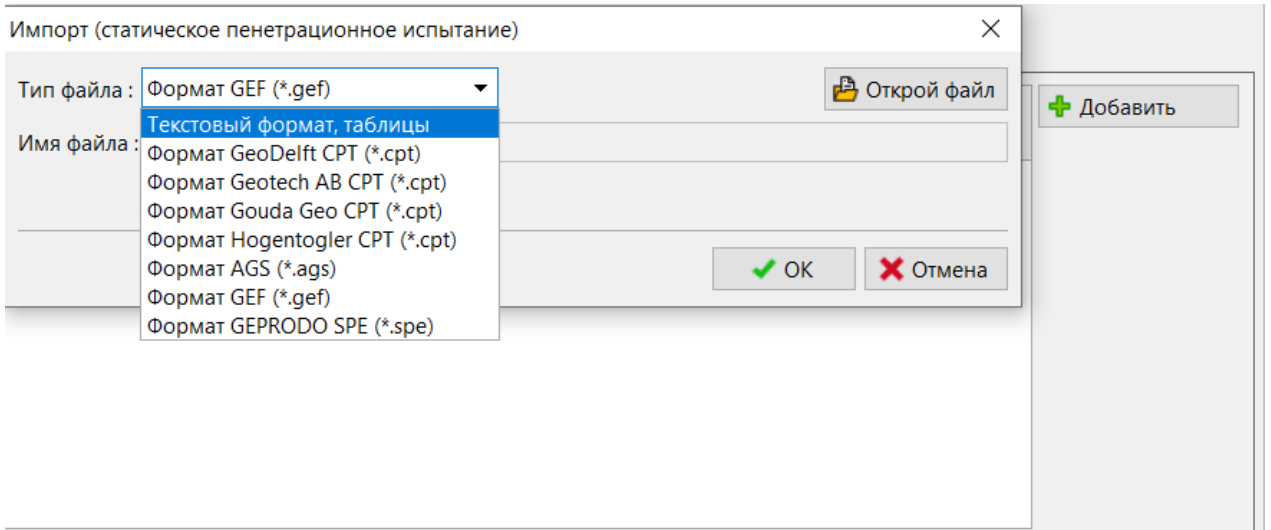

*Примечание: для импорта можно использовать большое количество различных форматов – подробную информацию о том, как правильно импортировать текстовые данные, можно найти в Инженерном руководстве №27 (Импорт данных в формате TXT) или в Справке программы: [https://www.finesoftware.ru/kontekstnaya-spravka/geo5/ru/column\\_import-01/](https://www.finesoftware.ru/kontekstnaya-spravka/geo5/ru/column_import-01/)*

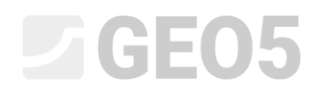

#### После успешного импорта отображаются измеренные значения. Далее вводим название и координаты теста.

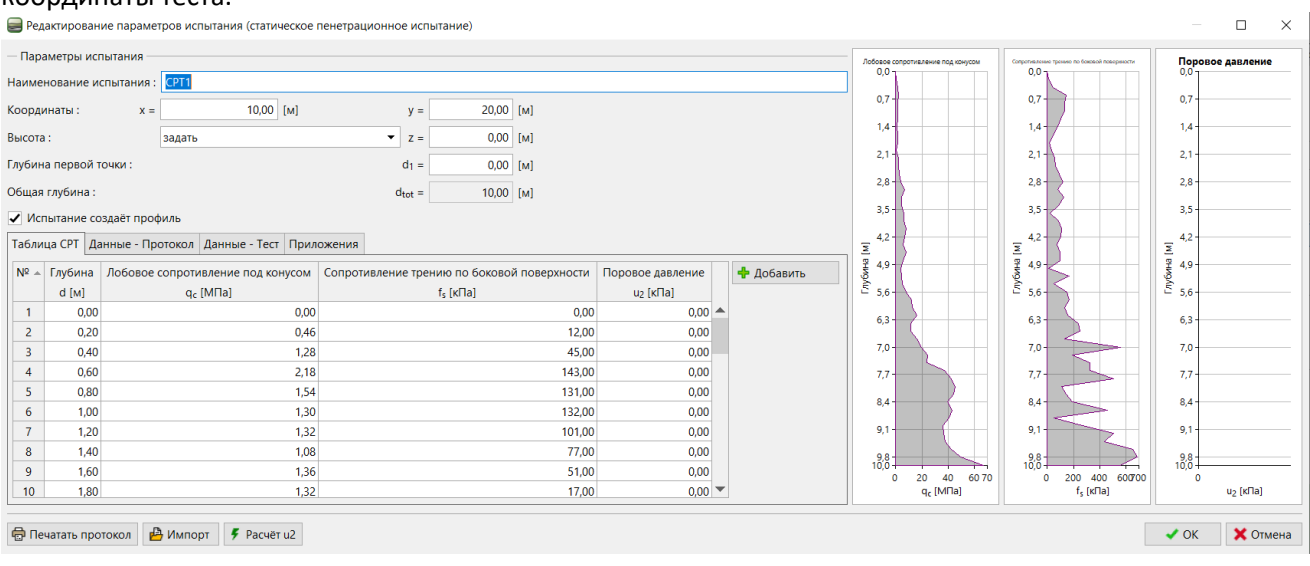

# Добавим пользовательские данные об испытании для вывода на печать протокола (отчета):<br>■ Редактирование параметров испытания (статическое пенетрационное испытание)

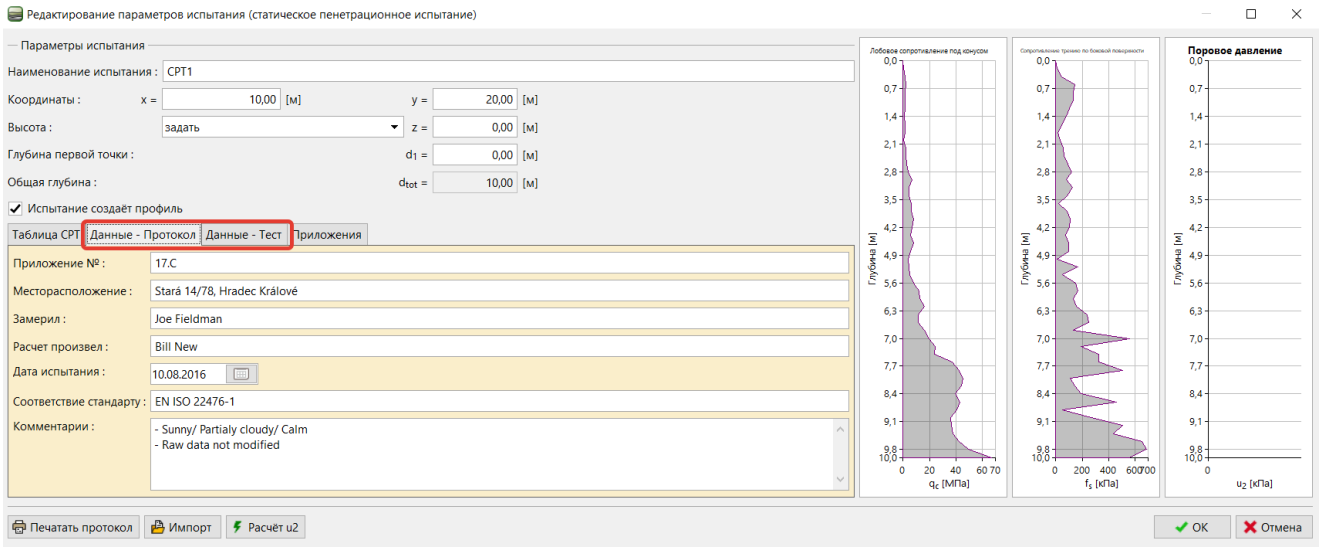

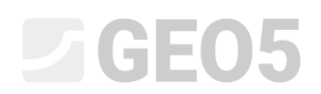

## Добавим другие фотографии (теперь оборудование для СPT испытаний) и введем их названия и описания.

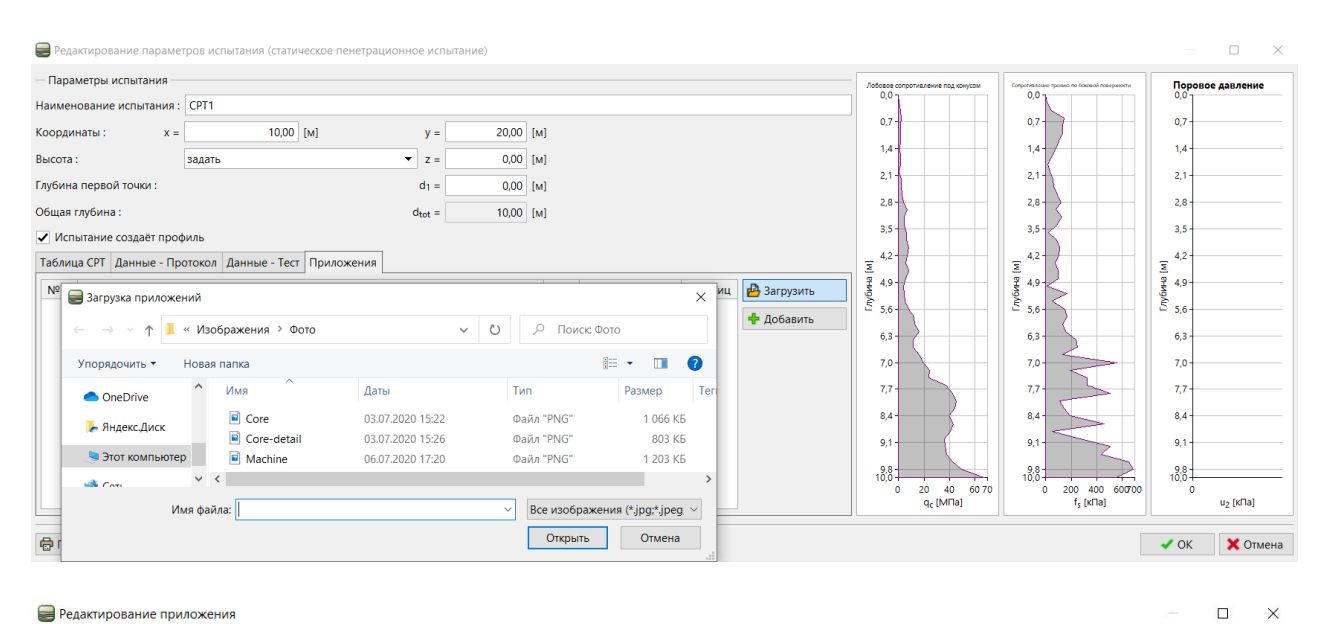

#### Редактирование приложения

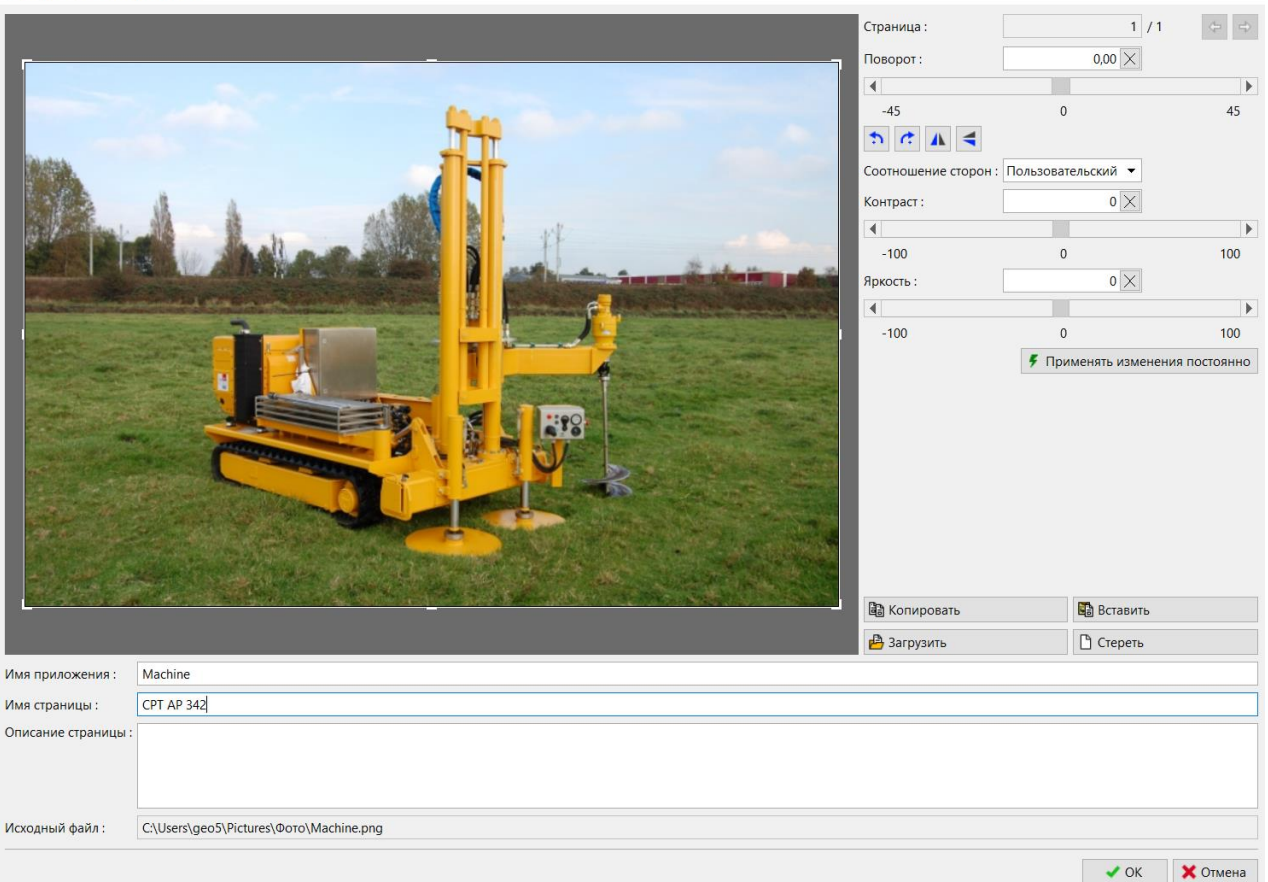

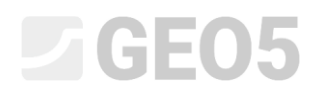

Наконец, распечатаем отчет (протокол), нажав кнопку "Печатать протокол". В этот раз распечатаем фото в формате A4.

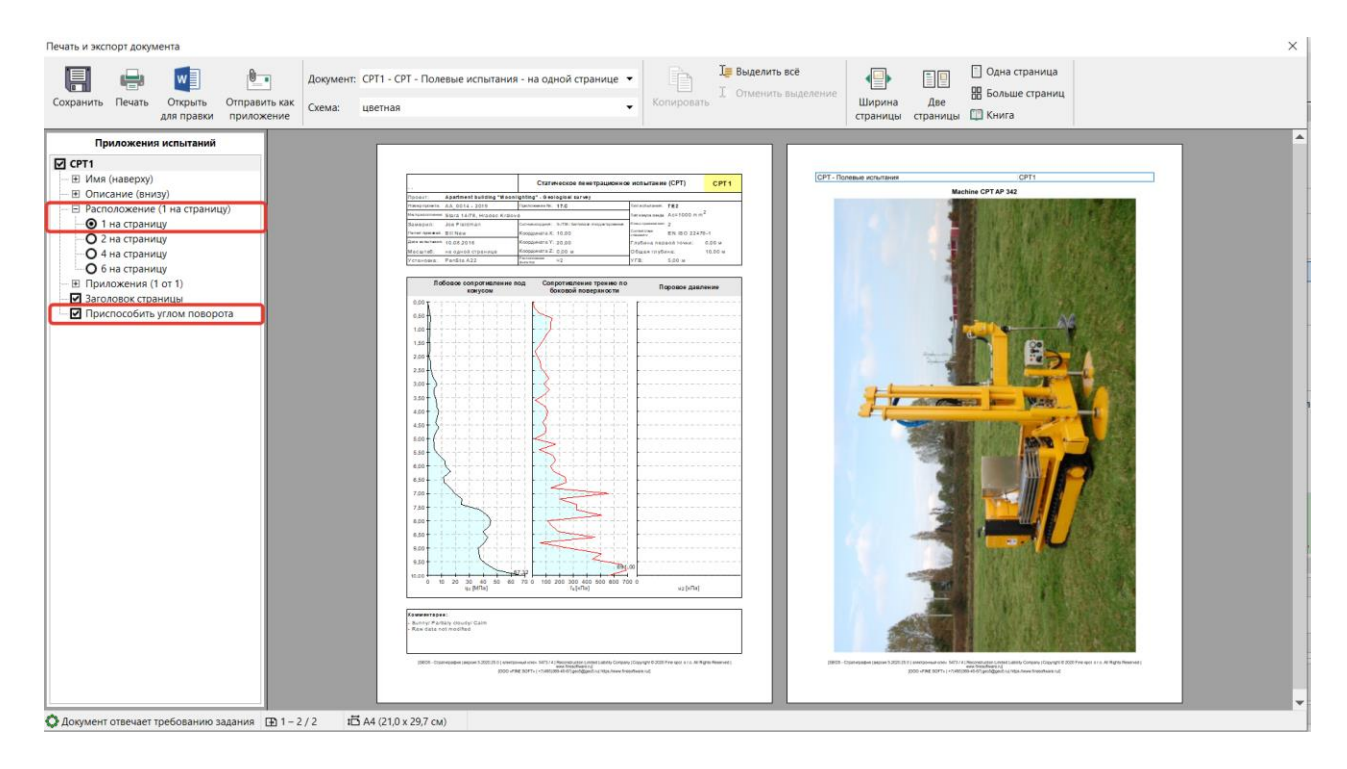